Der tm200 ist kein Plug ´n play Gerät. Er wird nicht automatisch vom System gefunden sondern muss gezielt installiert werden. Nachdem Sie das Gerät mit dem Netzteil und dem Computer verbunden haben, öffnen Sie über Start "Drucker und Faxgeräte" und klicken Sie auf Drucker hinzufügen.

>Weiter>

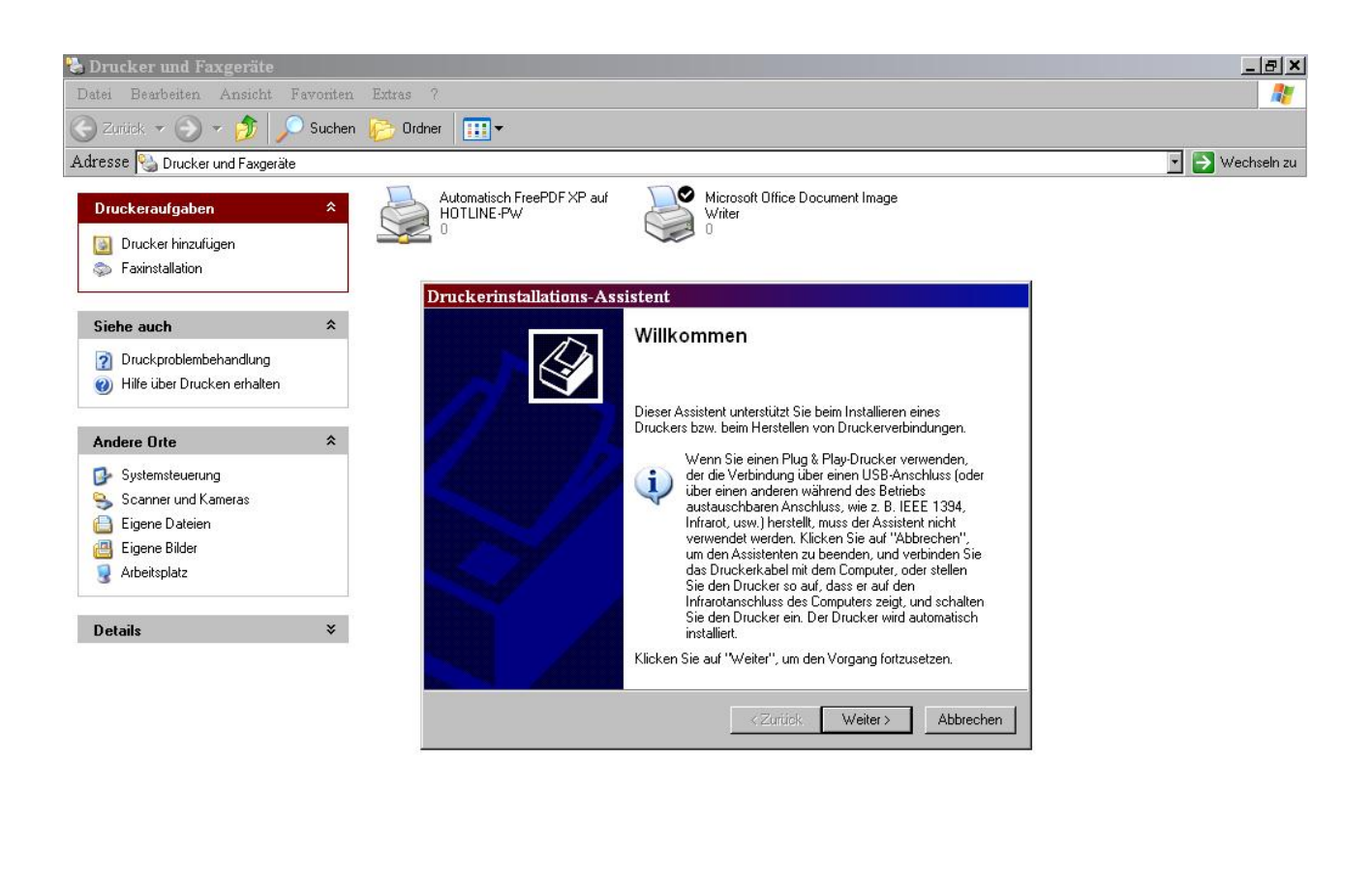

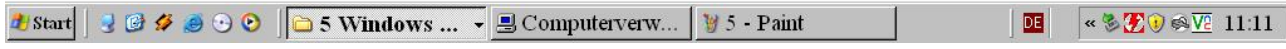

Der Computer bietet Ihnen an einen lokalen Drucker oder Netzwerkdrucker zu suchen. Belassen Sie die Grundeinstellung und klicken Sie weiter. Der Computer sucht nach plug ´n play Druckern, findet keine bittet Sie den Drucker manuell zu installieren. Sie klicken auf weiter. Folgendes Fenster erscheint:

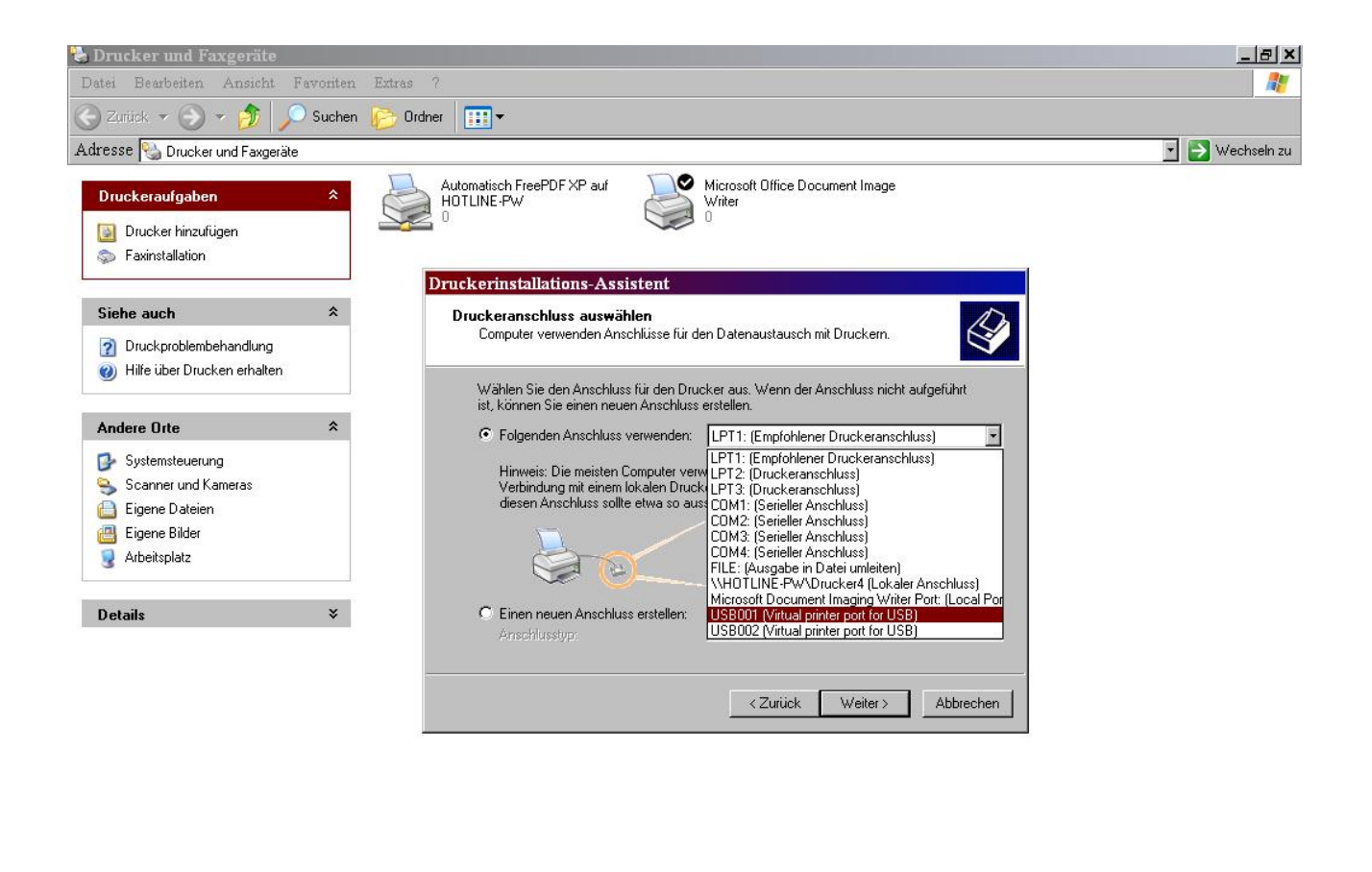

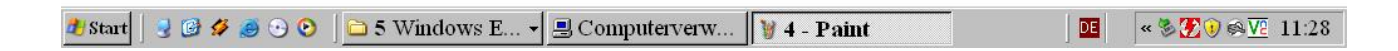

In dem Dropdownmenue können Sie auswählen, an welchem Anschluss das Gerät mit dem Computer verbunden ist. In unserem Fall wählen wir den USB Port. >Weiter>

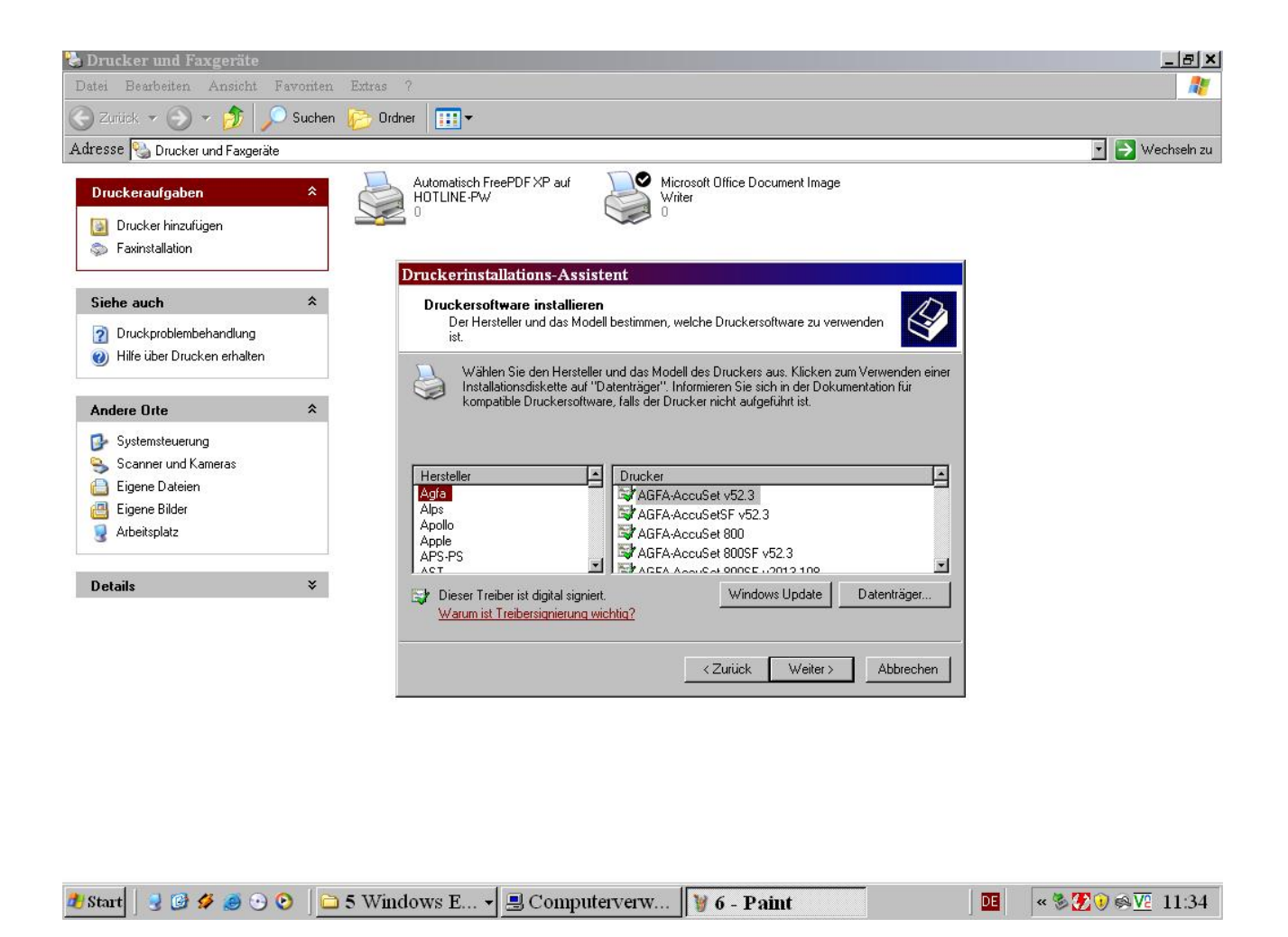

Der Computer bietet Ihnen hier einige Standard Drucker an, für die er bereits Treiber hat. Klicken Sie auf Datenträger und geben Sie den Pfad des Treibers, (TM200), an. Üblicherweise finden Sie den auf der beiliegenden Treiber CD unter folgendem Pfad:

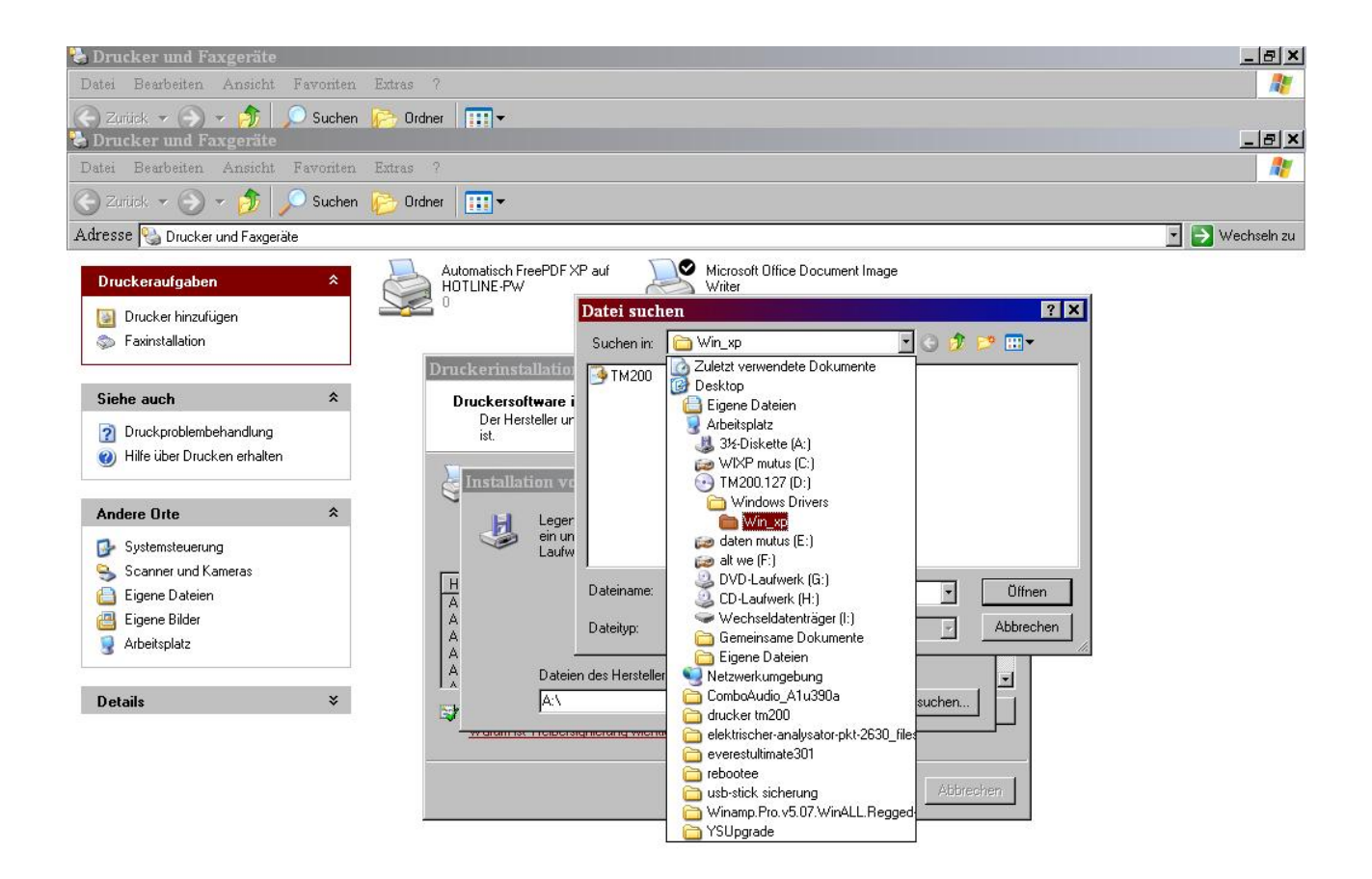

(Falls Sie schon die aktuellen Treiber von unserer Seite runtergeladen haben, verweisen Sie natürlich auf den Pfad, wo diese Treiber liegen) > Weiter>.

Der Computer fragt Sie nun nach dem Modell des Druckers. Wählen Sie TM200 with cut.

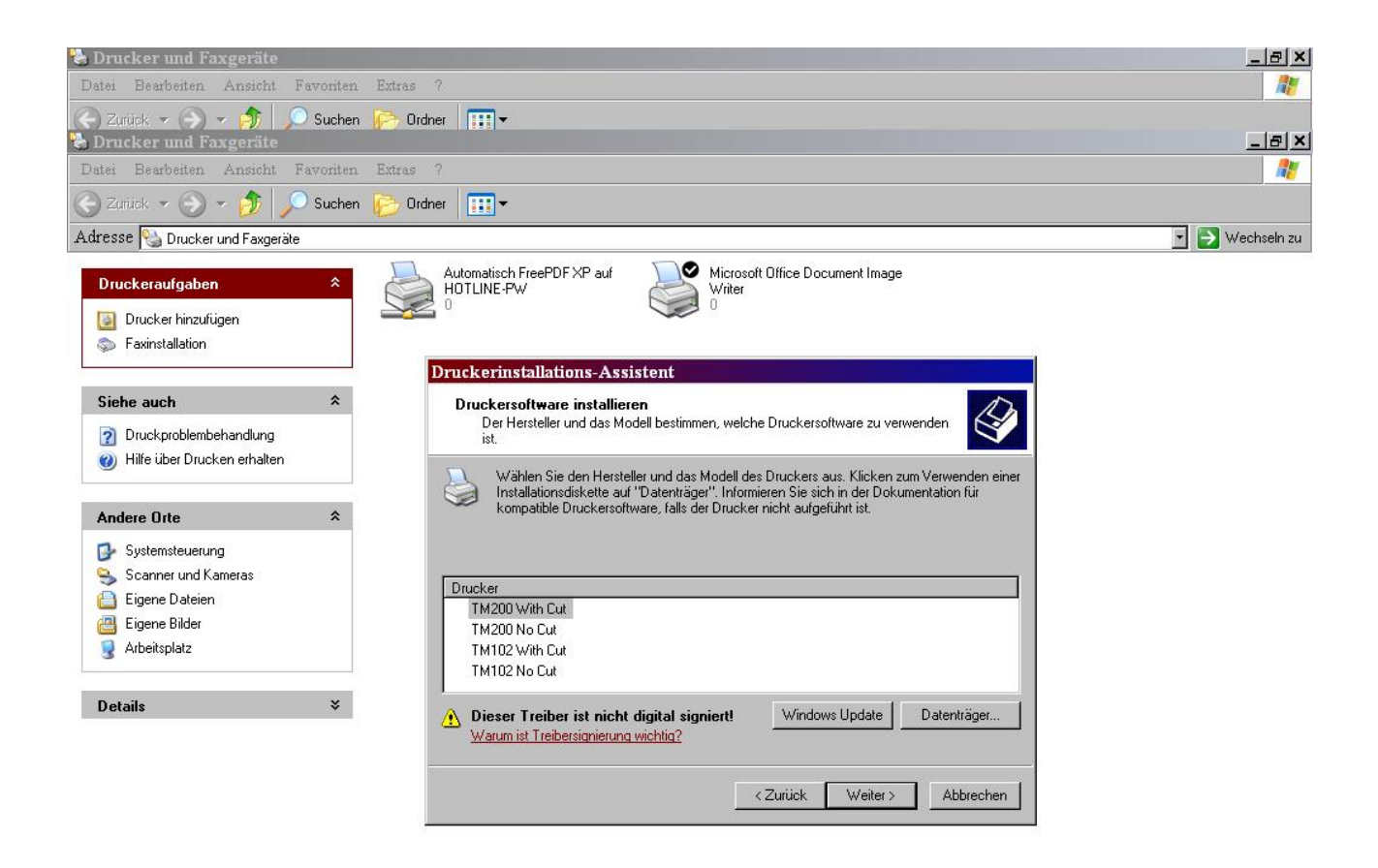

Ausserdem können Sie an der Warnung sehen, dass der Treiber keine Signatur hat. Darüber wird sich Windows im Laufe der Installation nochmals beschweren, was Sie aber einfach ignorieren.

Es folgen drei Abfragen nach:

- Druckername und und Standarddrucker:

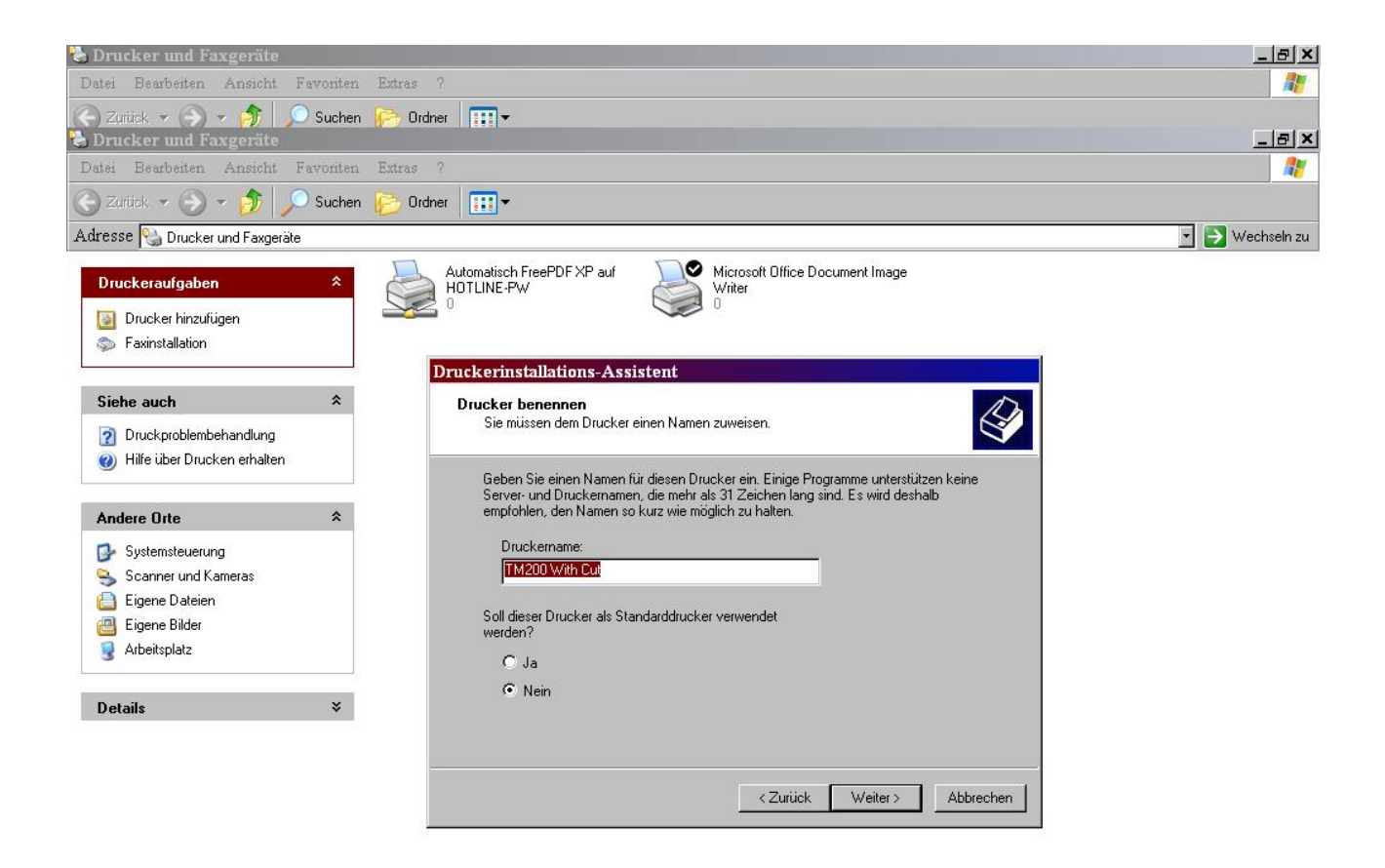

Nach der Netzwerkfreigabe und schliesslich ob eine Testseite gedrucktwerden soll. Füllen Sie die Felder entsprechend aus und bestätigen sie mit weiter.

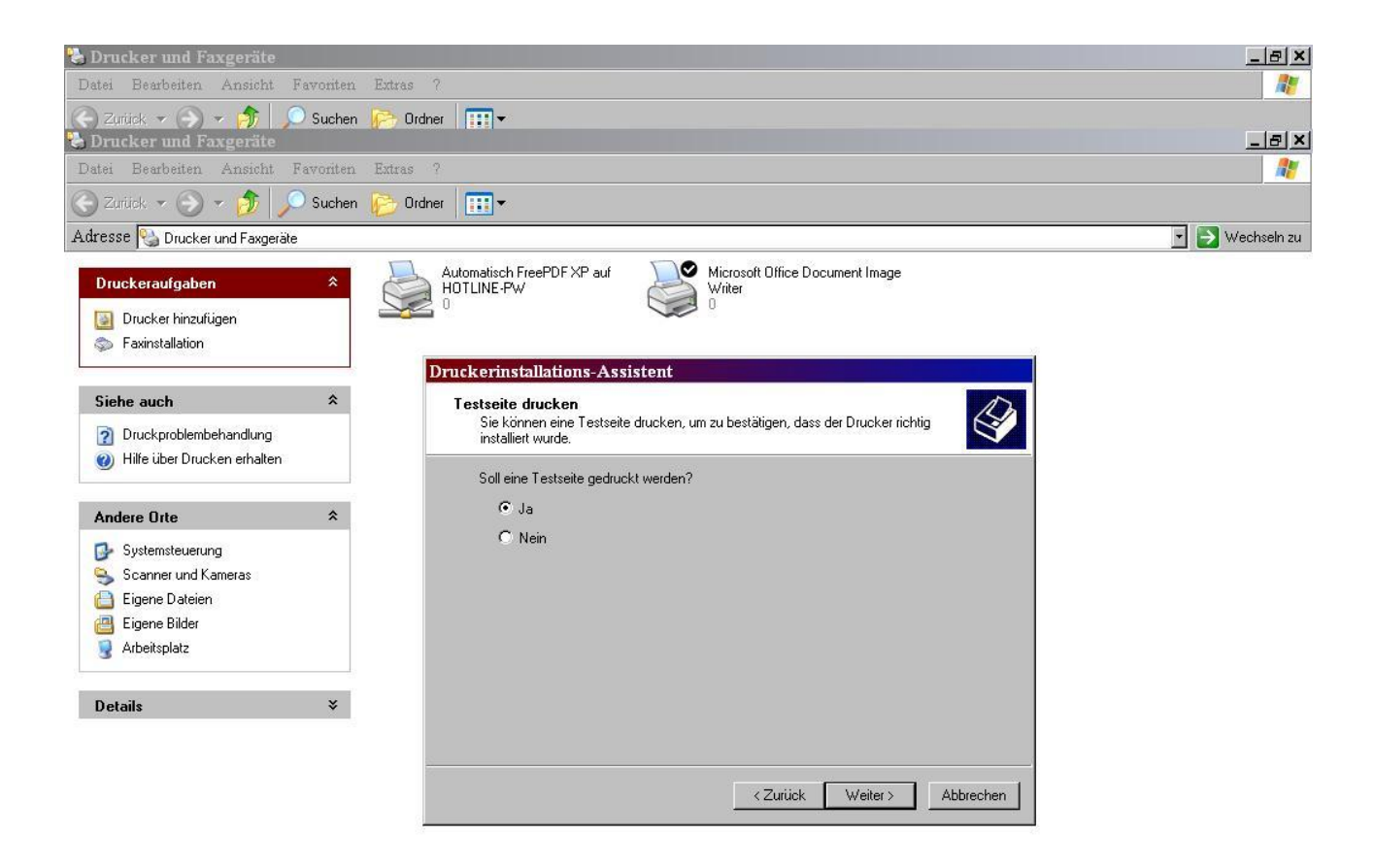

Die Installation wird nun beendet.

Wird danach die Testseite gedruckt, haben Sie alles richtig gemacht.

Wenn Sie den aktuellen united 2000 / XP / Vista Treiber von unserer Seite installiert haben, finden Sie noch Zusätzliche Einstellungsmöglichkeiten. Unter Eigenschaften Drucker/Druckeinstellungen/Erweitert finden Sie folgende Optionen:

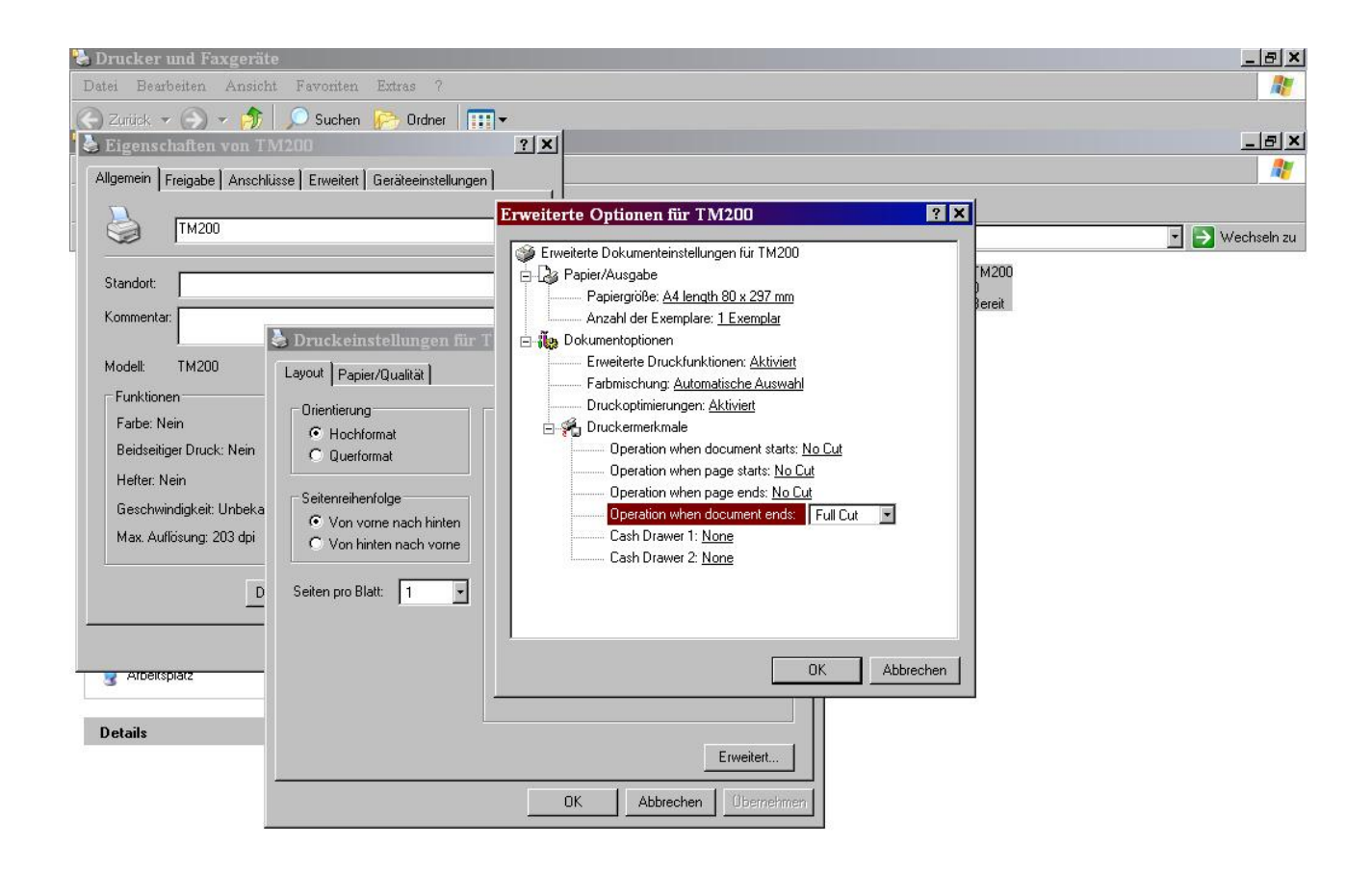

Hier können Sie zusätzlich noch Cut-Eigenschaften und Kassenschubladen-Optionen einstellen.